# **Home Telehealth Reporting Enhancements (HTRE) Phase 3**

# **Deployment, Installation, Back-Out, and Rollback Guide**

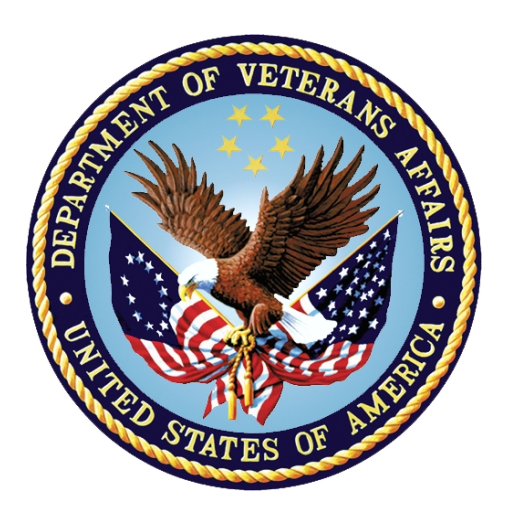

**March 2019 Version 3.0**

**Department of Veterans Affairs (VA) Office of Information and Technology (OI&T)**

### **Revision History**

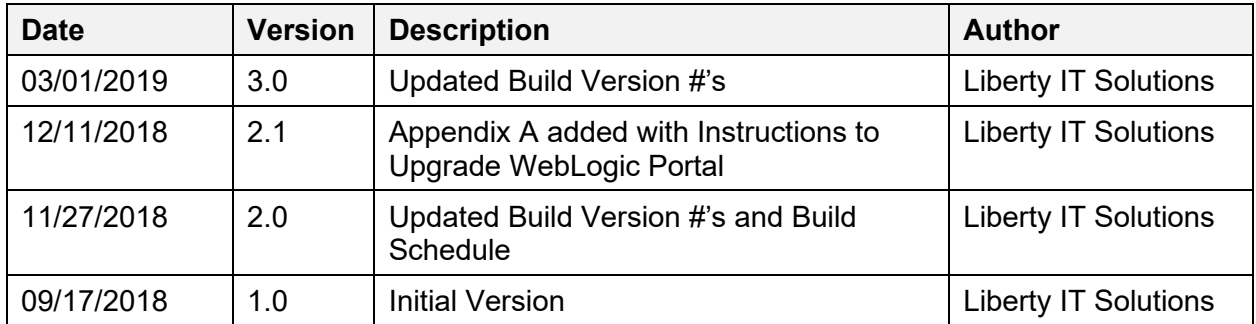

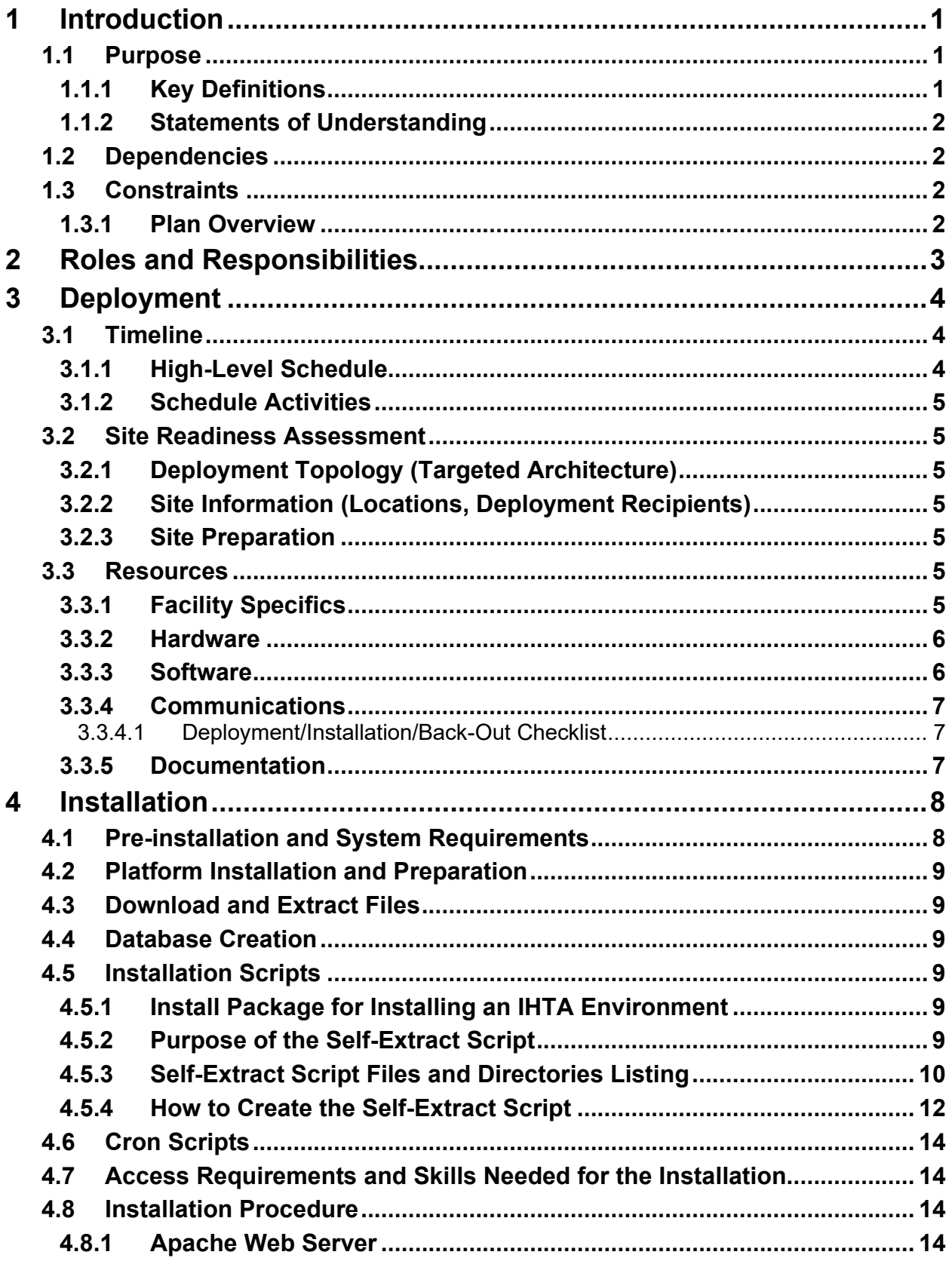

### **Table of Contents**

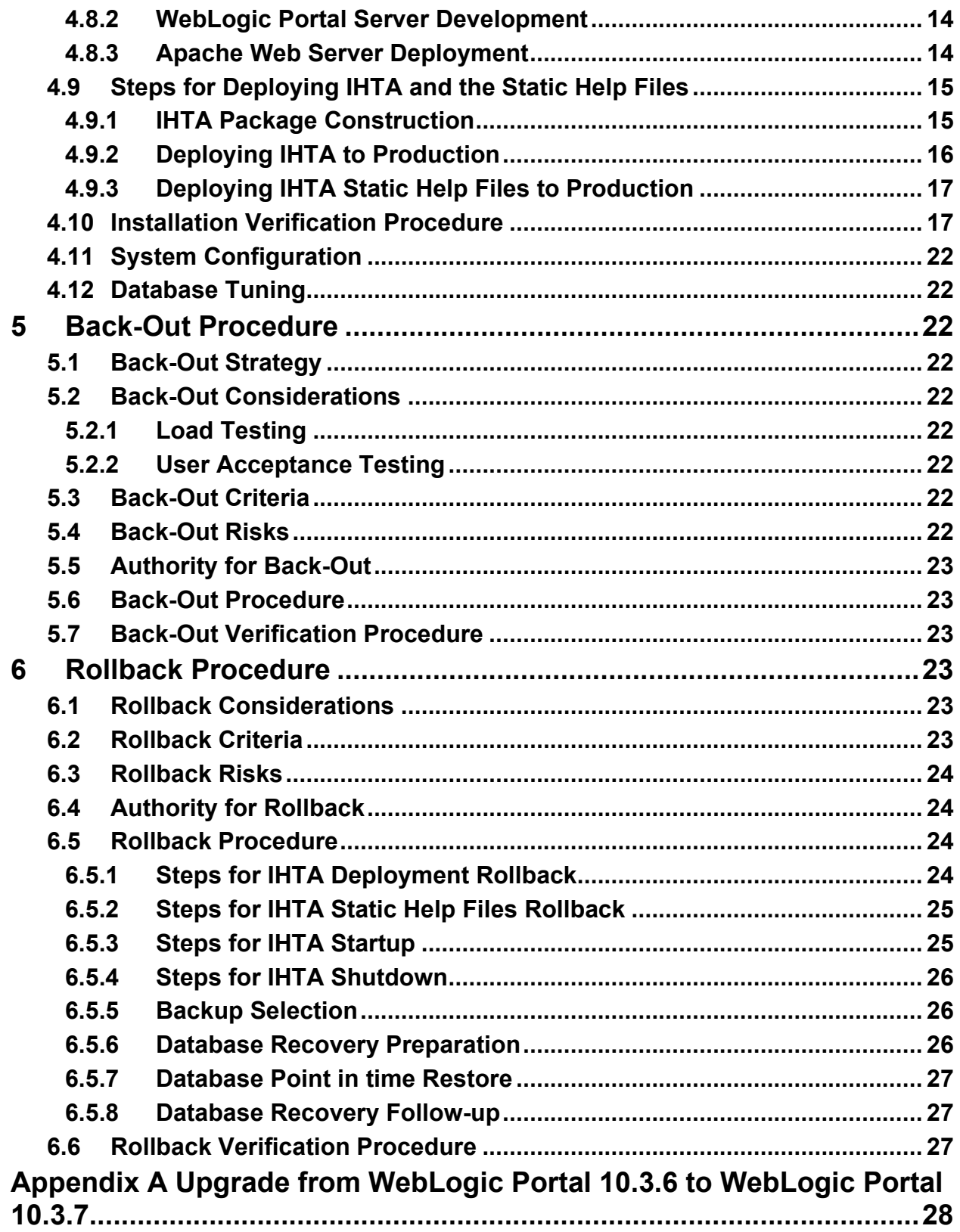

#### **List of Tables**

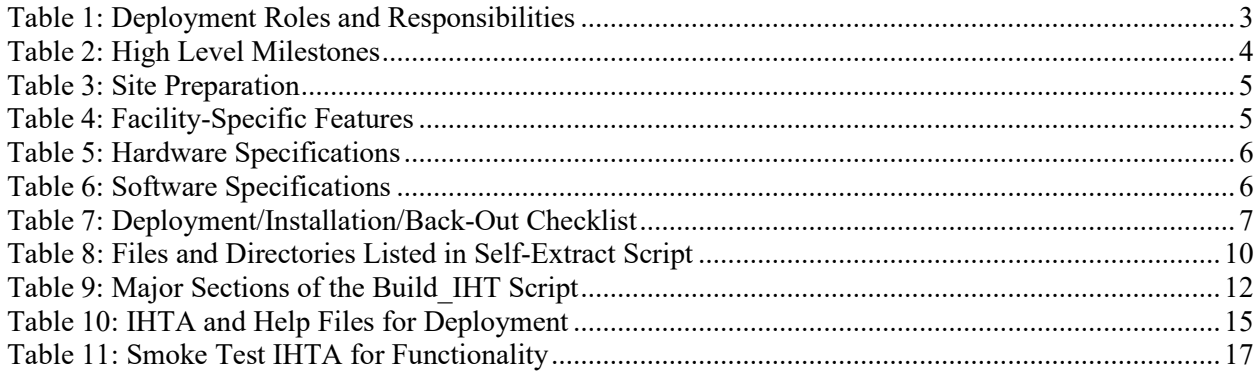

# **List of Figures**

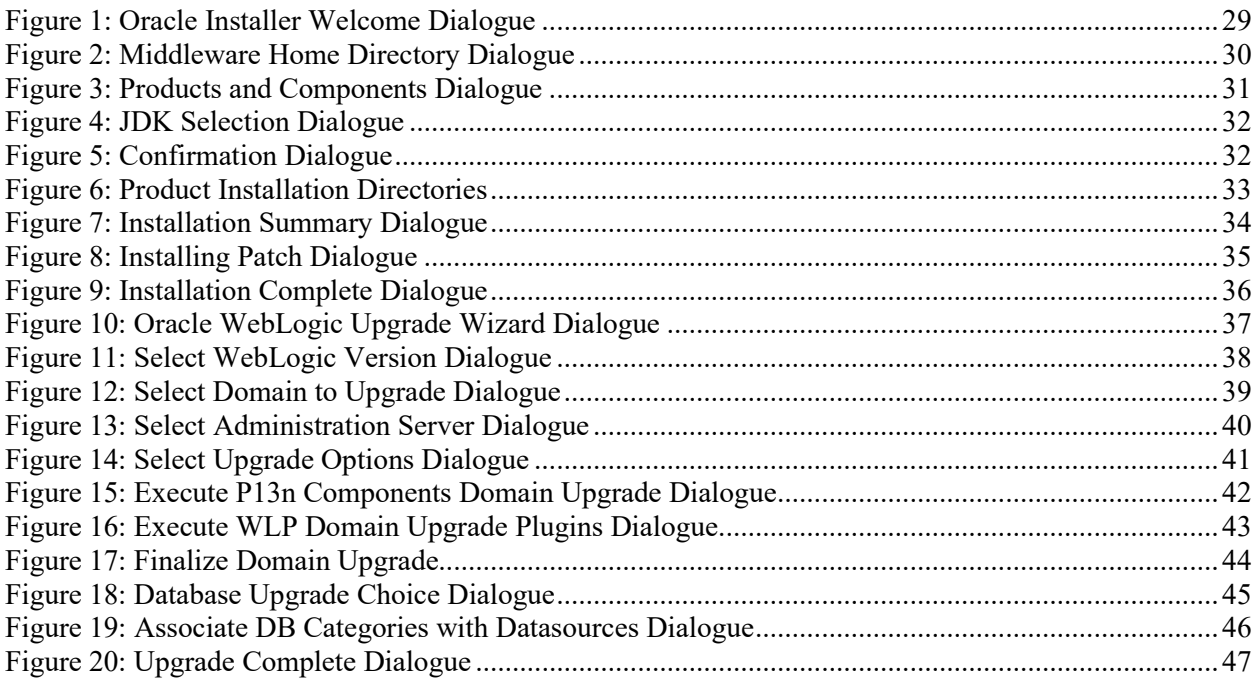

# <span id="page-5-0"></span>**1 Introduction**

This document describes the plan to deploy and install the Integrated Home Telehealth Application (IHTA) Version 14.0, as managed through the Home Telehealth Reporting Enhancements (HTRE) project.

## <span id="page-5-1"></span>**1.1 Purpose**

The purpose of this plan is to provide a single, common document that describes how, when, where, and to whom the IHTA will be deployed. The plan also identifies resources, communications plan, and rollout schedule. Specific instructions for installation, back-out, rollback, transition to sustainment, and user training are supplied separately in stand-alone documents, in online help, or in change management systems, depending on the requirements of the operations organization.

### <span id="page-5-2"></span>**1.1.1 Key Definitions**

**Deployment Design:** Phase of the solution life cycle in which architectural design and implementation specifications are developed and tested. The preparation of plans and specifications necessary to implement the solution are part of the Deployment Design phase. At the end of the Deployment Design phase, a solution is ready for implementation in the production environment.

Enterprise System Engineering (ESE) and Product Development (PD), as applicable, based on primary project ownership, are responsible for deployment design and complete release package specifications, including user and technical documentation, procurement, shipping, and training plans. Architectural design artifacts, release package specifics, and testing plans and results are vetted by the operations organization.

**Implementation:** Phase of the solution life cycle in which the newly designed or changed hardware, software, functionality, or process is installed into the production environment and activated. The specifications and plans created during Deployment Design steer the work that is performed during the Implementation phase.

The operations organization is responsible for installation and the installation schedule, selection and validation of shipping locations/schedule, site readiness to support installation, acceptance of equipment using asset inventory processes, coordinating and providing training (working with ESE and Product Development if applicable), communication, and vetting changes through the operations organization management.

**Release:** Release baseline is defined as the product build (software and hardware specifications) along with the body of documents that support testing, installation, operations, training, and support of the product. Projects will determine the release baseline early in the development cycle. Baseline components enter change control once the project is approved for deployment.

**ESE**: Responsible for release management, and includes certifying production readiness. ESE must validate that the project owner has provided an adequate release package. ESE also validates the release baseline. As defined by the VA Office of Information & Technology (OI&T) Testing and Release checklist, the release package is the subset of documents that are provided to the operations organization, along with the product. The complete release package will be made available to the operations organization at or before deployment.

### <span id="page-6-0"></span>**1.1.2 Statements of Understanding**

The Deployment Plan is developed with the following assumptions:

- PD is responsible for the software-only installation and during installation; a PD Project Manager (PM) leads projects. Enterprise Operations (EO) representatives participate as consulting team members. PD is responsible for design. Field Operations (FO), National Data Center Program (NDCP), and Austin Information Technology Center (AITC) are informed of design and testing issues.
- PD develops the Deployment and Installation Plan.
- New requirements that require Operations and Maintenance (O&M) resources must be funded. Deployment, installation, and ongoing maintenance costs (including capacity planning, recurring costs) must be identified and funded. All funding sources and issues should be resolved and documented prior to deployment and installation. PD should complete collaborative field-testing prior to deployment. Veteran-Focused Integration Process (VIP) Release Management will certify production readiness based upon the level of testing that has occurred prior to deployment. As part of the release baseline, this information would be identified in the Release Profile.
- The Office of Telehealth Services (OTS) (customer organization) will provide a training plan prior to deployment.

# <span id="page-6-1"></span>**1.2 Dependencies**

This section is not applicable for IHTA.

# <span id="page-6-2"></span>**1.3 Constraints**

This section is not applicable for IHTA.

### <span id="page-6-3"></span>**1.3.1 Plan Overview**

Deployment and installation of IHTA is planned as a concurrent rollout to all Veterans Integrated Service Networks (VISN) at the same time.

Deployment will be performed by the PD team members with representatives from peer organizations, as needed. Installation will be performed by PD team members, along with representatives from peer organizations.

# <span id="page-7-0"></span>**2 Roles and Responsibilities**

This section describes the teams who perform the steps described in this plan.

• Representatives from the teams listed in [Table 1](#page-7-1) perform the deployment and installation activities.

<span id="page-7-1"></span>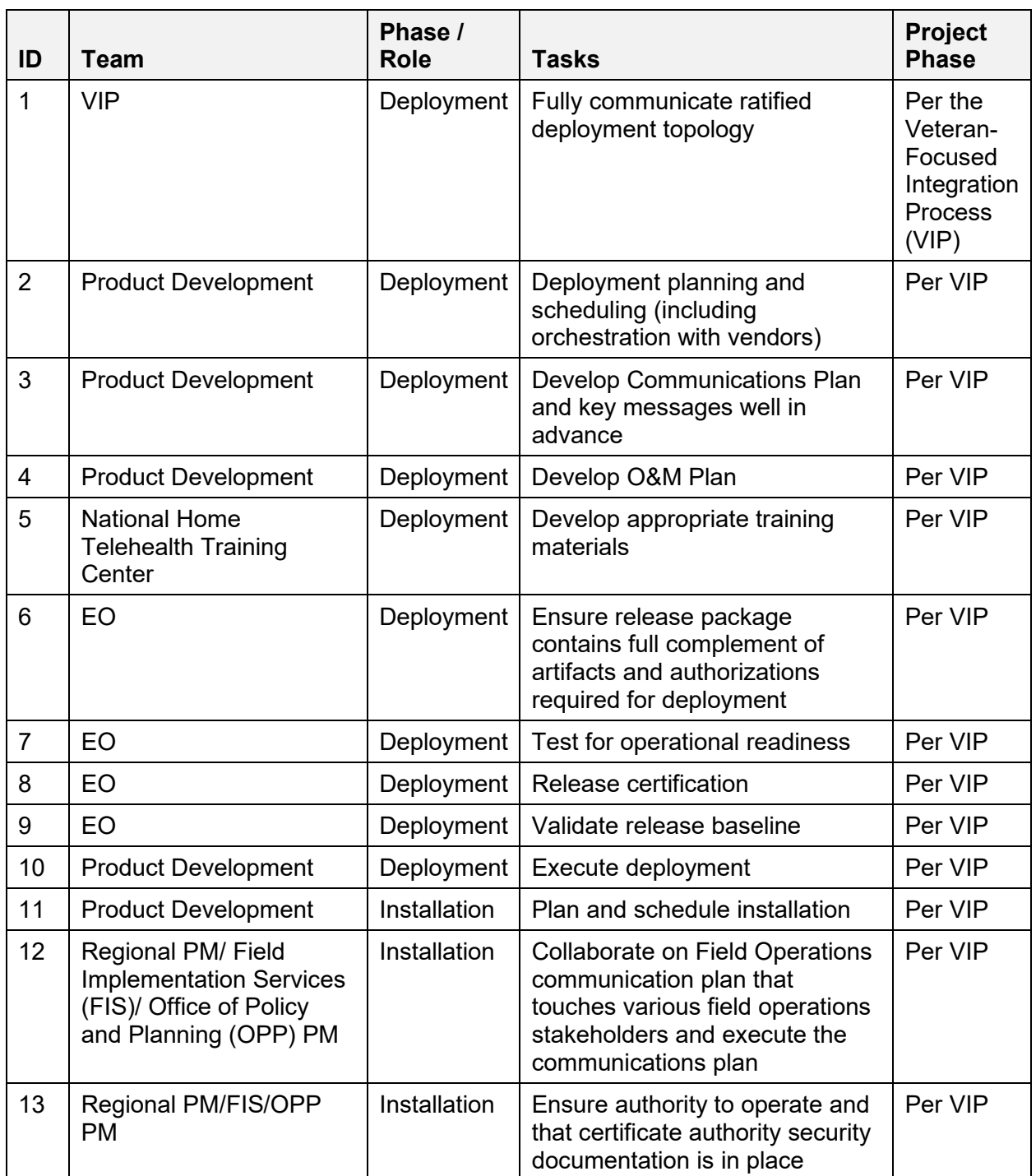

#### <span id="page-7-2"></span>**Table 1: Deployment Roles and Responsibilities**

# <span id="page-8-0"></span>**3 Deployment**

The deployment is planned as a single national rollout. This type of rollout is best suited for a Web-based system like IHTA.

• This section provides the schedule and milestones for the deployment.

# <span id="page-8-1"></span>**3.1 Timeline**

The deployment is planned as a single national rollout. This type of rollout is best suited for a Web-based system like IHTA.

- This section provides the schedule and milestones for the deployment.
- The deployment and installation is scheduled to run for approximately 1 day, as depicted in section [3.1.1, High-Level Schedule.](#page-8-2)

In most Deployment Plans, Enterprise Operations (EO) maintains the master schedule in Microsoft Project Server, Field Operations, and Development (FOD) maintains its schedule in Clarity, and provides site scheduling to meet parameters and milestones enumerated above. Given the agile methodology being used to develop and deploy IHTA, along with the limited scope of this software (only deployment/installation), there is no need for a Master Deployment Schedule. The high-level schedule contained in section [3.1.1](#page-8-2) will suffice.

### <span id="page-8-2"></span>**3.1.1 High-Level Schedule**

As noted below in the Deployment/Installation Schedule, the deployment targets the major milestones found in [Table 2:](#page-8-3)

<span id="page-8-3"></span>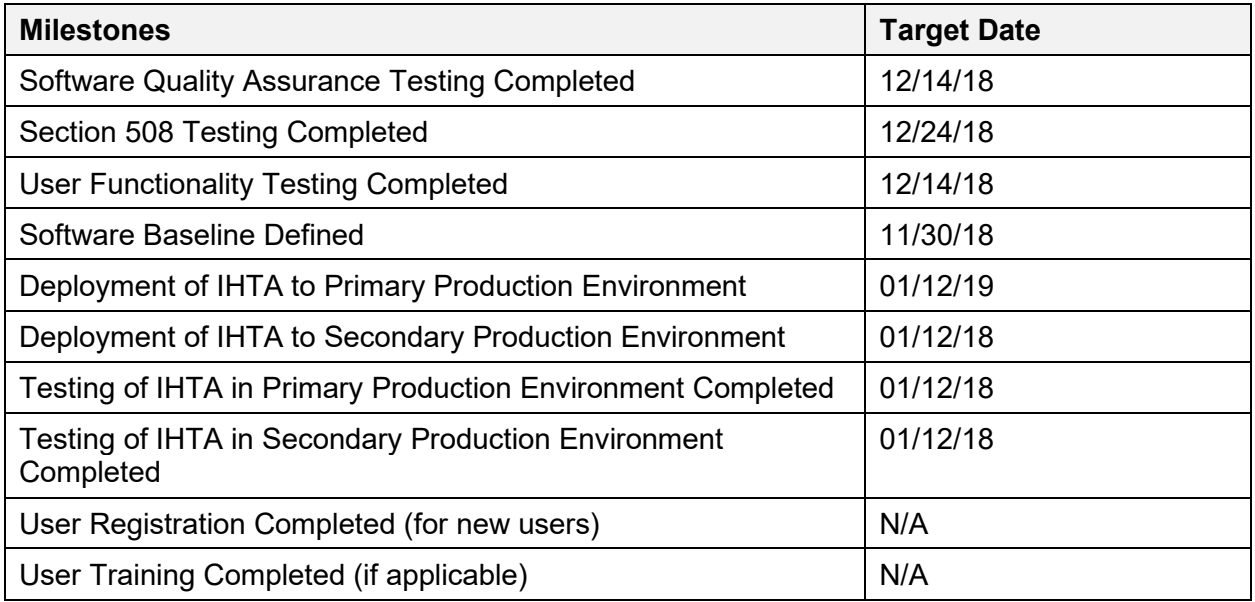

#### **Table 2: High Level Milestones**

### <span id="page-9-0"></span>**3.1.2 Schedule Activities**

Given the small scope of this software-only deployment, and the Veteran-focused Integration Process (VIP) development/deployment methodology being employed to develop IHTA, no further detailed schedule activities are required.

## <span id="page-9-1"></span>**3.2 Site Readiness Assessment**

This section discusses the locations that will receive the IHTA deployment. Topology determinations are made by ESE and vetted by FO, NDCP, and EO during the design phase as appropriate. FO does field site coordination unless otherwise stipulated.

### <span id="page-9-2"></span>**3.2.1 Deployment Topology (Targeted Architecture)**

REDACTED The function of the primary and secondary facilities will be shifted on a regularly scheduled basis to ensure that both facilities will function properly in either role when needed.

### <span id="page-9-3"></span>**3.2.2 Site Information (Locations, Deployment Recipients)**

As noted above, deployment is planned at the following sites:

• REDACTED

#### <span id="page-9-4"></span>**3.2.3 Site Preparation**

No changes will be required to accommodate IHTA at either (AITC) or (PITC). See [Table 3](#page-9-7) listed below.

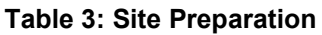

<span id="page-9-7"></span>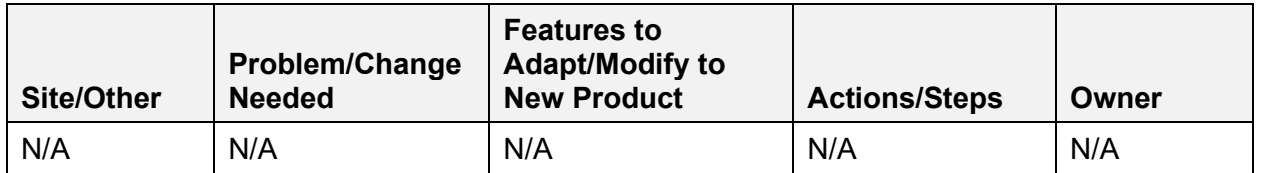

### <span id="page-9-5"></span>**3.3 Resources**

This section describes hardware, software, and facilities required for the IHTA deployment and installation.

#### <span id="page-9-6"></span>**3.3.1 Facility Specifics**

<span id="page-9-8"></span>No special facilities are required for IHTA installation/deployment. See [Table 4](#page-9-8) listed below.

#### **Table 4: Facility-Specific Features**

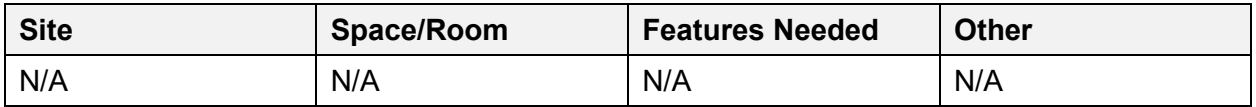

#### <span id="page-10-0"></span>**3.3.2 Hardware**

<span id="page-10-2"></span>[Table 5](#page-10-2) describes hardware specifications for the IHTA servers.

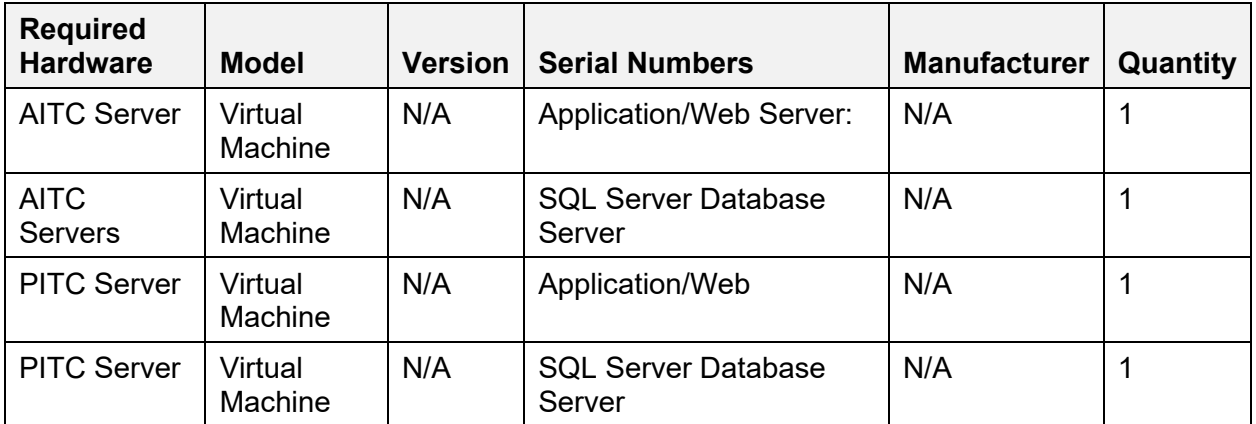

#### **Table 5: Hardware Specifications**

Please see [Table 1,](#page-7-1) [Deployment Roles and Responsibilities](#page-7-2) in section [2,](#page-6-3) [Roles and](#page-7-0)  [Responsibilities](#page-7-0) for details about who is responsible for preparing the site to meet these hardware specifications.

#### <span id="page-10-1"></span>**3.3.3 Software**

<span id="page-10-3"></span>[Table 6](#page-10-3) describes software specifications required at each site prior to deployment.

**Table 6: Software Specifications**

| <b>Required</b><br><b>Software</b>              | <b>Make</b> | <b>Version</b>         | Configuration | <b>Manufacturer</b> | <b>Other</b> |
|-------------------------------------------------|-------------|------------------------|---------------|---------------------|--------------|
| Microsoft<br><b>SQL Server</b>                  | N/A         | 2012                   | N/A           | Microsoft           | N/A          |
| Oracle<br>WebLogic<br>Portal<br>Server          | N/A         | 11g Release 1 (10.3.7) | N/A           | Oracle              | N/A          |
| Apache Web<br>Server                            | N/A         | Version 2.4.6          | N/A           | Apache              | N/A          |
| <b>Red Hat</b><br>Enterprise<br>Linux<br>(RHEL) | N/A         | 7.5                    | N/A           | <b>Red Hat</b>      | N/A          |

Please see [Table 1,](#page-7-1) [Deployment Roles and Responsibilities](#page-7-2) in section [2,](#page-6-3) [Roles and](#page-7-0) 

[Responsibilities](#page-7-0) for details about who is responsible for preparing the site to meet these software specifications.

#### <span id="page-11-0"></span>**3.3.4 Communications**

Not applicable.

#### <span id="page-11-1"></span>**3.3.4.1 Deployment/Installation/Back-Out Checklist**

<span id="page-11-3"></span>See [Table 7](#page-11-3) listed below.

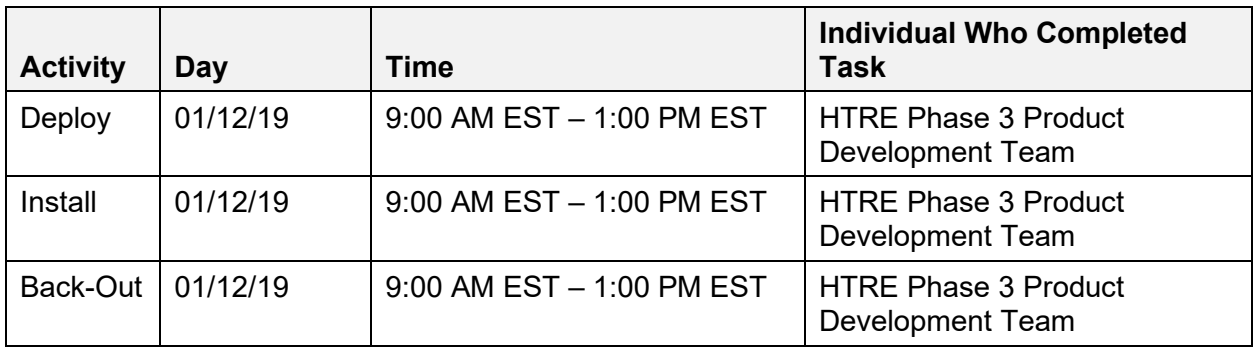

#### **Table 7: Deployment/Installation/Back-Out Checklist**

#### <span id="page-11-2"></span>**3.3.5 Documentation**

Because PD will be responsible for the deployment, installation, and post-production support of IHTA, only limited formal documentation to support these activities will be produced. The following documents will be produced to support installation, deployment, and support of IHTA:

• HTRE\_Phase3\_IHTA\_POM

**NOTE:** HTRE Phase 3, documentation is stored in the Rational Team Concert (RTC); CCHT CM Project Area, and the Home Telehealth (HT) VA Software Documentation Library (VDL); [https://www.va.gov/vdl/application.asp?appid=154.](https://www.va.gov/vdl/application.asp?appid=154)

# <span id="page-12-0"></span>**4 Installation**

## <span id="page-12-1"></span>**4.1 Pre-installation and System Requirements**

Integrated Home Telehealth Application (IHTA) is a Web-based portal application sponsored by the Veterans Health Administration (VHA) Office of Telehealth Services (OTS). IHTA is designed to provide a flexible, maintainable, and resilient platform for Home Telehealth (HT) business functions. Each business function supported by IHTA is constructed as an application module of IHTA. Current IHTA modules include My Profile, Administration, Manage Quality Improvement Reports (QIR) and HT Reports. IHTA access will be granted upon successful authentication using Department of Veterans Affairs (VA) Enterprise Two Factor Authentication (2FA) Single Sign on (SSO). Access to each IHTA module is restricted by user roles and permissions granted during the user registration process. Details on each module are provided below:

- **My Profile**: Allows the user to view his/her system information and adjust personal application settings, including audio instructions, multiple windows, and application window width and height.
- **Administration**: Provides IHTA administrators with the ability to approve or reject registrations, assign roles to users, and create and edit roles. This module also allows administrators to manage and schedule batch jobs (i.e., Weekly Vendor Compliance Report E-mail, Purge Completed Reports).
- **Manage Quality Improvement Reports**: The Manage QIR functionality allows Home Telehealth staff to electronically submit, process, track, and print QIRs that document quality and patient safety issues related to HT devices. This functionality replaces the manual VA Reporting and Processing Medical Materiel Complaints/ Quality Improvement Report form (VA Form 0729).
- **HT Reports**: Allows users to search on aggregate HT data from the Health Data Repository (HDR) to produce management-level reports.

Intended users of IHTA include National, Veterans Integrated Service Network (VISN) and Facility Administrators, Care Coordinators, Patient Services Assistants (PSA), VA Subject Management Experts, National Home Telehealth Training Center (NHTTC) staff, Program Office Managers, Vendors, and OTS Contract Office staff. Each IHTA module includes on-line help with content tailored specifically for that module.

IHTA is supported by the existing HT database, a relational database that stores data on patients enrolled in the HT program, the HT devices located in their homes, and the healthcare-related information they report using these devices. The HT database is updated weekly with this data, which is transmitted incrementally from the home-based medical devices and collected on data servers prior to its transmittal to the HT database.

IHTA is deployed into production at the Austin Information Technology Center (AITC) and the Philadelphia Information Technology Center (PITC).

## <span id="page-13-0"></span>**4.2 Platform Installation and Preparation**

This release of IHTA is deployed to an existing platform. There is no system installation or configuration to be performed.

## <span id="page-13-1"></span>**4.3 Download and Extract Files**

Not applicable for this application.

## <span id="page-13-2"></span>**4.4 Database Creation**

IHTA Version 14.0 will function with the existing HT databases and will not require the creation of any additional database structure.

## <span id="page-13-3"></span>**4.5 Installation Scripts**

### <span id="page-13-4"></span>**4.5.1 Install Package for Installing an IHTA Environment**

The package is built and is represented as one file that is named **selfextract\_IHT\_ENV.bsx,** which is the only file needed to install an IHTA Environment.

- Prerequisites:
	- $\triangleright$  The package file needs to be moved to the target host.
	- $\triangleright$  The user running the script needs to have elevated privileges on the host.
- To start the installation, run the package as follows:
	- > chmod u+x selfextract\_IHT\_ENV.bsx;
	- $\triangleright$  sudo bash selfextract IHT\_ENV.bsx ALL;

**NOTE:** The script should run to completion, but if not, you can refer to the log file name identified at the start of the script that is created in the /tmp directory to troubleshoot.

### <span id="page-13-5"></span>**4.5.2 Purpose of the Self-Extract Script**

The purpose of the self-extract script is to automate the required installation and/or configuration of the following items:

- IHTA WebLogic domain
- WebLogic portal
- Apache Web Server
- WebLogic Apache Plugin
- CA Web Agent Single Sign-On Internal (SSOi)
- Secure Sockets Layer (SSL) Certificates (public and private keys)
- WebLogic (WLST) scripts
- WebLogic Domain Properties files
- IHTA Properties files

A privileged user with sudo rights with at least the following minimum permissions/privileges must execute the script:

- User <install\_user>may run the following commands on vaausappiht800:
	- $\triangleright$  (ALL) ALL
	- (ALL) NOPASSWD: ALL

The self-extract script extracts the contents into a unique temporary directory under the /tmp directory. The script then calls/executes the main install script (build iht.sh) for a seamless transition.

- The build iht.sh script starts by checking prerequisites, and installs the IHTA environment.
- During script execution, a log file is generated with time stamped details of all-important aspects of script execution.
	- $\triangleright$  Upon completion of the IHTA environment installation, the script removes the unique temporary install working directory in the /tmp directory, leaving the IHTA environment with all required components of the IHTA.
- When the script runs to completion, the IHTA domain/environment is complete except for the deployment of the latest application help files, and the application CCHT.war file.

### <span id="page-14-0"></span>**4.5.3 Self-Extract Script Files and Directories Listing**

<span id="page-14-1"></span>Included in the self-extract script are the following files and directories that are listed in [Table 8.](#page-14-1)

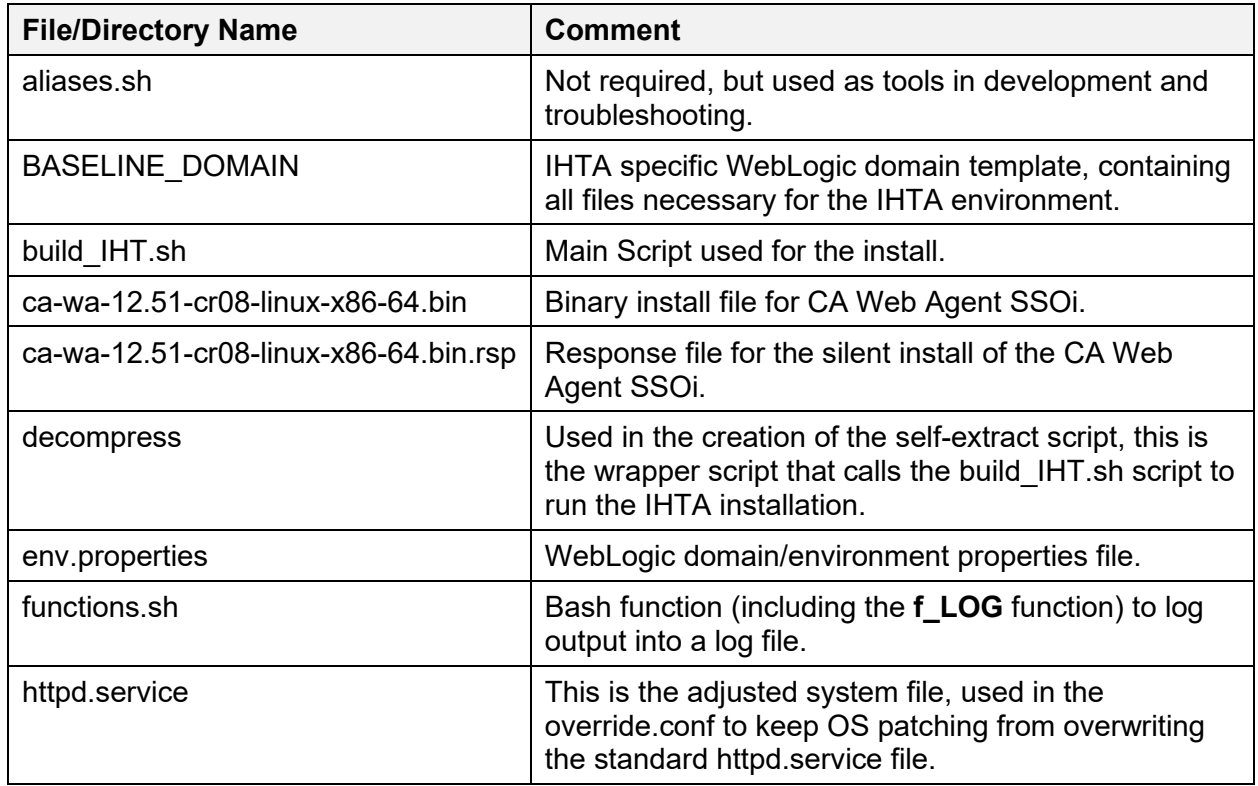

#### **Table 8: Files and Directories Listed in Self-Extract Script**

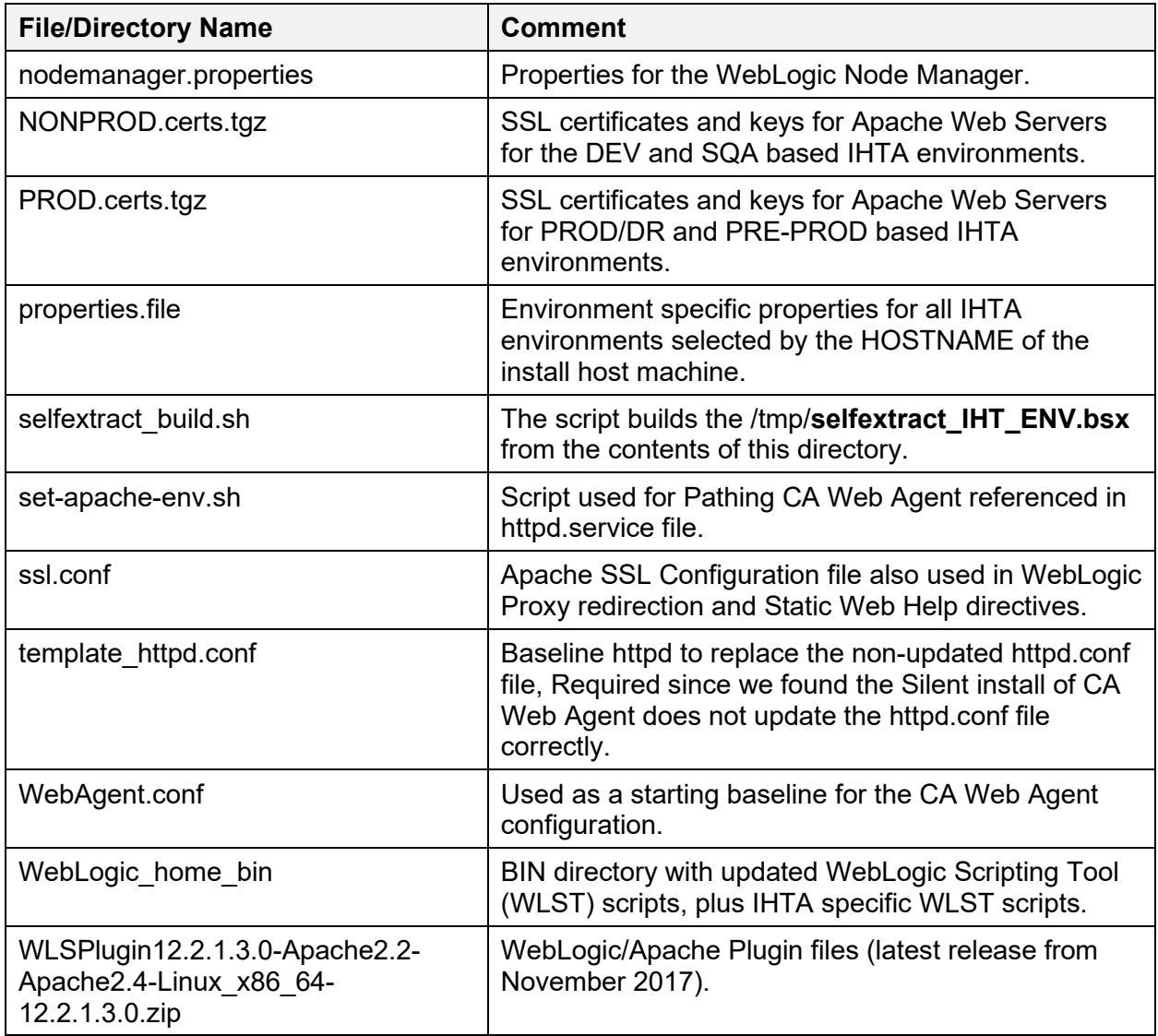

### <span id="page-16-0"></span>**4.5.4 How to Create the Self-Extract Script**

The selfextract build.sh script builds the /tmp/selfextract\_IHT\_ENV.bsx that is the only file needed to install an IHTA environment.

It creates a single self-executable file which has two sections, a top section (decompress script) and bottom section (Tar Gzip - TGZ file of the entire payload directory - minus decompress script).

- 1. The top portion of this script extracts the bottom portion into a unique directory in /tmp to be used by the build\_iht.sh script.
- 2. The bottom portion of the file contains the compressed tar file of the contents of the IHTA payload directory, which contains the files described above.

<span id="page-16-1"></span>[Table 9](#page-16-1) lists Major Sections of the Build\_IHT script.

#### **Table 9: Major Sections of the Build\_IHT Script**

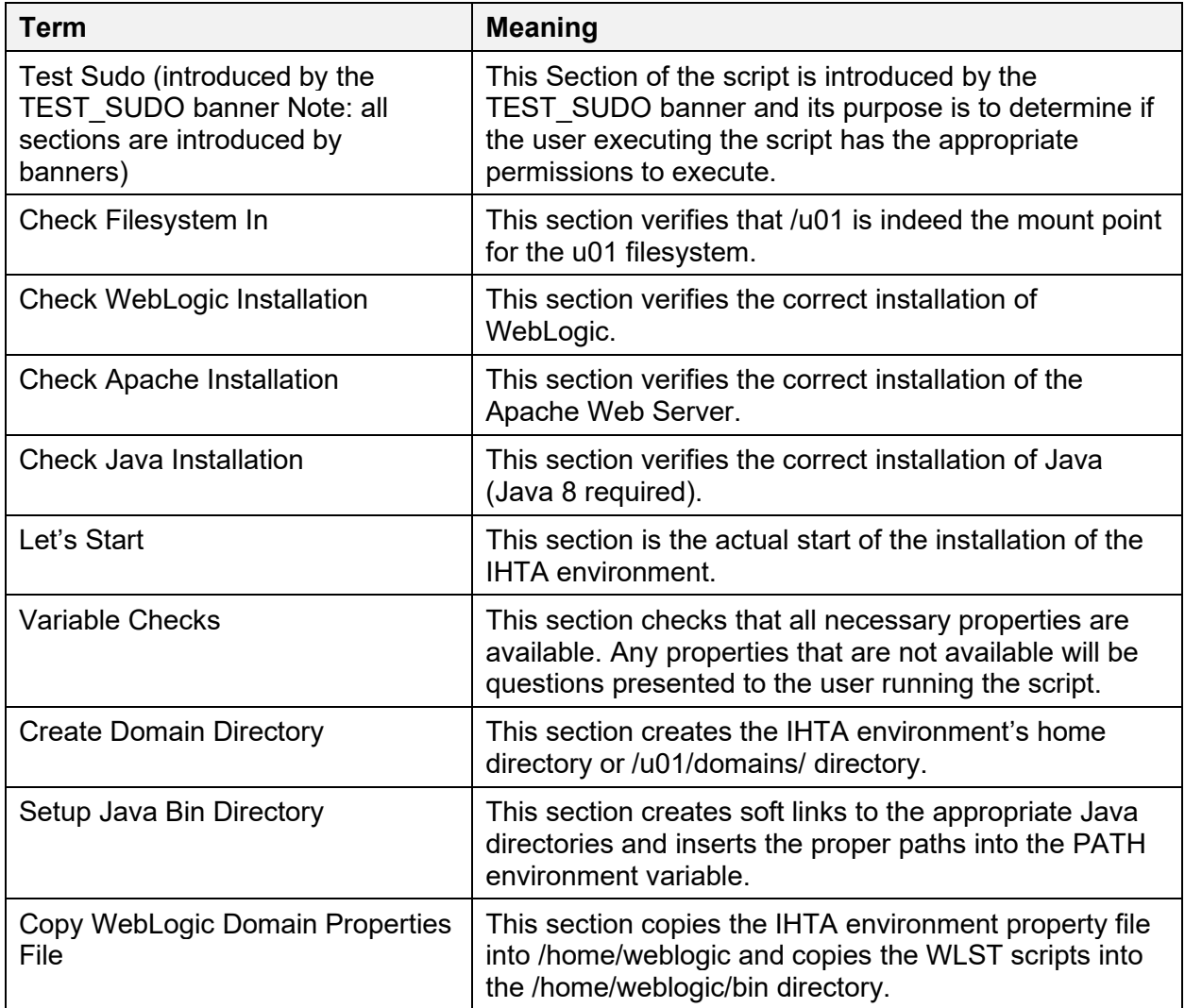

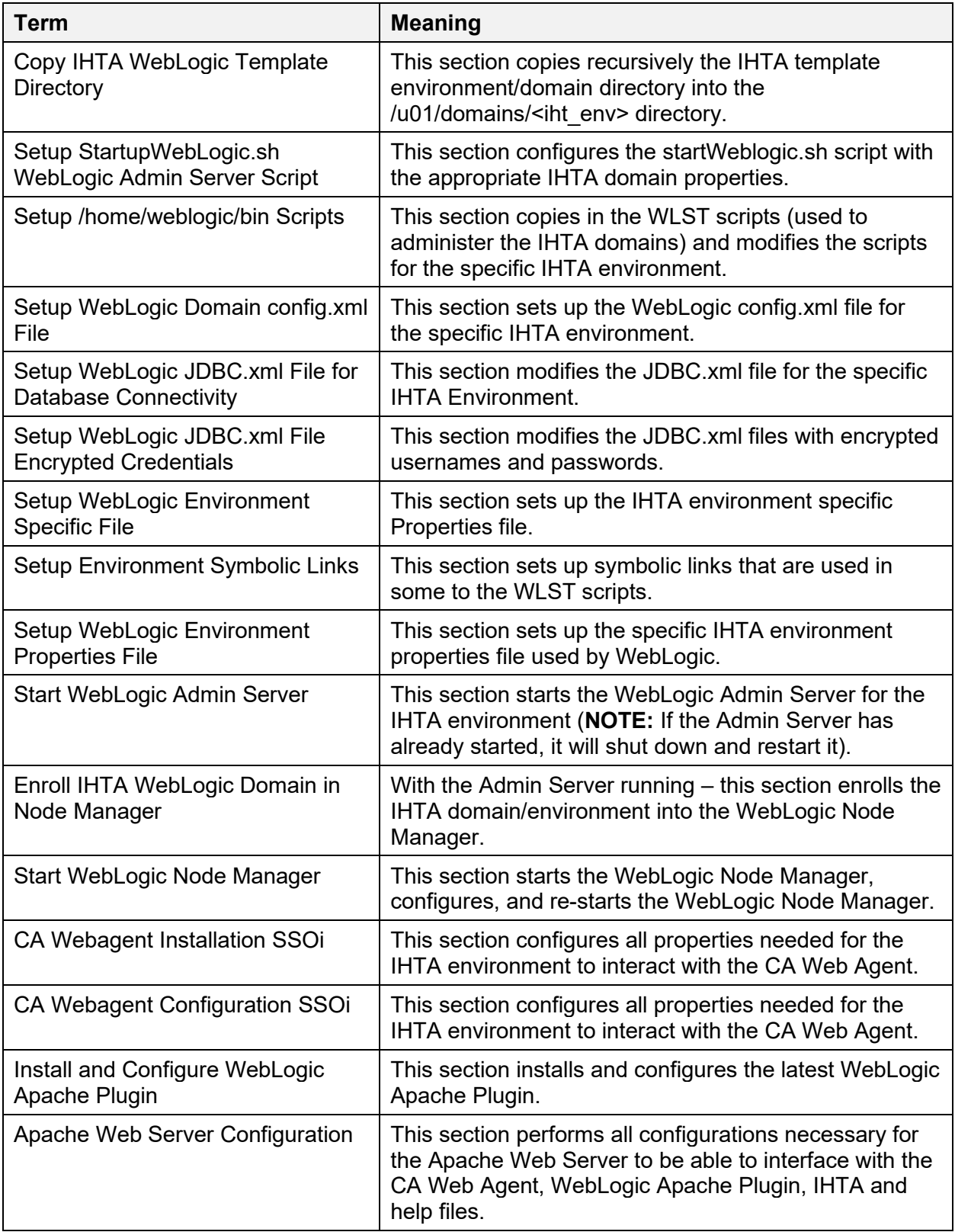

**NOTE:** This package and scripts within are for specific versions of the following products listed below. As the products are upgraded, changes may be required.

- Red Hat Enterprise Linux (RHEL) 7.5
- Apache Web Server 2.4.6
- WebLogic Portal 10.3.7
- WebLogic Plugin 12.2.1.3.0
- CA WebAgent 12.51-cr08

## <span id="page-18-0"></span>**4.6 Cron Scripts**

Not applicable for this application.

### <span id="page-18-1"></span>**4.7 Access Requirements and Skills Needed for the Installation**

A privileged user with sudo rights with at least the following minimum permissions/privileges must execute the script:

- User  $\le$  install user  $>$  may run the following commands on vaausappiht 800:
	- $\triangleright$  (ALL) ALL
	- (ALL) NOPASSWD: ALL

The skill set of a WebLogic, Linux, Windows and SQL Server expert is needed to perform the installation.

# <span id="page-18-2"></span>**4.8 Installation Procedure**

### <span id="page-18-3"></span>**4.8.1 Apache Web Server**

The Apache Web Server is installed by Information Operations (IO) and is part of their baseline (Golden Image Install of Red Hat Linux). All remaining steps to configure Apache are performed by the installation package and scripts in section [4.5, Installation Scripts.](#page-13-3)

### <span id="page-18-4"></span>**4.8.2 WebLogic Portal Server Development**

IHTA is designed and implemented as a Java Enterprise Edition Web Application; hence, IHTA is packaged as an Enterprise Web Application (WAR) file. The steps to deploy the ccht.war file onto the IHTA Domain on the Production Web Application Servers are in section [4.5,](#page-13-3) [Installation Scripts.](#page-13-3)

### <span id="page-18-5"></span>**4.8.3 Apache Web Server Deployment**

IHTA contains static content, such as HTML files, for its on-line help files. The steps to deploy IHTA static content onto the Production Web Servers are in section [4.5, Installation Scripts.](#page-13-3)

## <span id="page-19-0"></span>**4.9 Steps for Deploying IHTA and the Static Help Files**

All files necessary for an IHTA deployment will be staged in the /tmp/ihta latest directory on a (AITC-Linux-400) server and will be packaged in one file called NEW\_IHTA\_REL.tgz. The Project Development (PD) Team will coordinate with Information Operations (IO) Linux System and WebLogic Administrators to complete the staging, packaging, deployment and rollback if necessary. All files in the package will be owned by weblogic:weblogic so the IO WebLogic Administrator has the necessary privileges to perform the detailed steps. [Table 10](#page-19-2) lists IHTA and Help files for deployment.

- Deploying the IHTA (CCHT.war) file:
	- $\triangleright$  Copy the CCHT.war and the CCHT.war.md5 files to the appropriate /u01/domains/<ihta\_env>/appStage/ directory.
- Deploying the static IHTA help files:
	- $\triangleright$  Copy the IHTA static help files into the /var/www/html/MAINT> directory.

<span id="page-19-2"></span>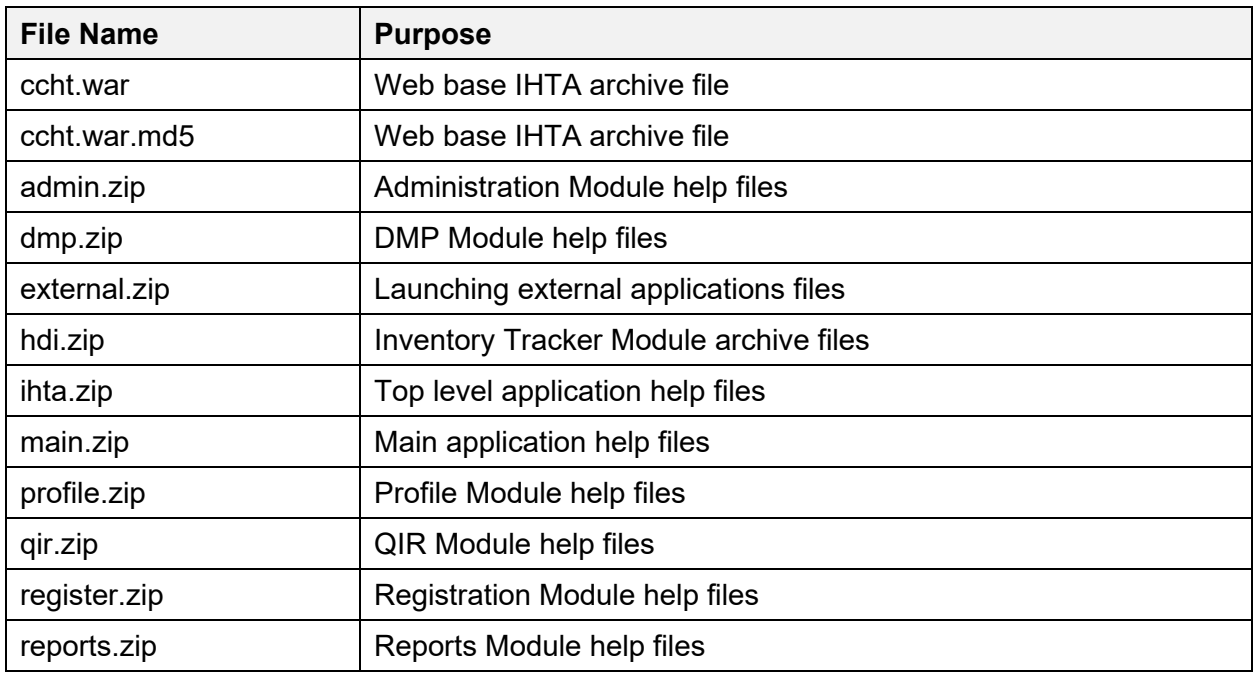

#### **Table 10: IHTA and Help Files for Deployment**

### <span id="page-19-1"></span>**4.9.1 IHTA Package Construction**

**NOTE:** The below Linux commands end with a semicolon, and the Linux command support information notes are in parenthesis.

- chown -R weblogic:weblogic /tmp/IHTA latest/;
- chmod -R 755 /tmp/IHTA\_latest/;
- tar -czvf NEW\_IHTA\_REL.tgz /tmp/IHTA\_latest/;
- md5sum NEW\_IHTA\_REL.tgz > NEW\_IHTA\_REL.tgz.md5;
- chown weblogic:weblogic NEW IHTA REL.tgz<sup>\*</sup>;
- $rm -f$ /tmp/IHTA latest/\*;
- mv NEW\_IHTA\_REL.tgz\* /tmp/IHTA\_latest;

#### <span id="page-20-0"></span>**4.9.2 Deploying IHTA to Production**

**NOTE:** The below Linux commands end with a semicolon, and the Linux command support information notes are in parenthesis.

- WebLogic Administrator as weblogic user:
	- scp vaausappiht###:/tmp/IHTA\_latest/NEW\_IHTA\_REL.tgz\* /tmp/IHTA\_latest/; (from Linux\_400 Pre-Production)
	- $\triangleright$  cd /tmp/IHTA latest; (Logged into Linux\_200 as weblogic)
	- $\triangleright$  sudo md5sum -c NEW\_IHTA\_REL.tgz.md5; (checks the package integrity)
	- $\triangleright$  sudo tar -xzvf NEW\_IHTA\_REL.tgz;
	- > mkdir ~domains/ihta\_prod1035/appStage/14.0.0.######/; (version number will be provided)
	- $\triangleright$  cp ./ccht\* ~domains/ihta prod1035/appStage/14.0.0.#####/; (version number will be provided)
	- $\triangleright$  cd domains/ihta prod1035/appStage/14.0.0.#####/; (version number will be provided)
	- md5sum -c NEW\_IHTA\_REL.tgz.md5; (output should say OK checks integrity of ccht.war file)
	- $\triangleright$  cd  $\sim$ ; (change back to the weblogic home directory)
	- $\triangleright$  getstatus.sh ppd.properties; (If the application JVM MS1 is running)
	- stopserver.sh prod.properties MS1; (Shutdown JVM/IHTA Application)
	- $\triangleright$  undeploy.sh prod.properties; (Un-deploy the previous version)
	- $\triangleright$  rm -rf/u01/domains/ihta prod1035/servers/MS1; (clean out old app cached files)
	- $\triangleright$  deploy.sh prod.properties /u01/domains/ihta\_prod1035/appStage/14.0.0.#####/ccht.war;
	- $\triangleright$  appstatus.sh prod.properties; (output should say NEW)
	- $\triangleright$  startserver.sh prod.properties MS1;
	- appstatus prod.properties; (output should say ACTIVE)
	- $\triangleright$  getstatus prod.properties; (output shows Admin and MS1 running)

#### <span id="page-21-0"></span>**4.9.3 Deploying IHTA Static Help Files to Production**

**NOTE:** The below Linux commands end with a semicolon, and the Linux command support information notes are in parenthesis.

- WebLogic Administrator as weblogic user:
	- $\geq$  cd /var/www/html/maint;
	- $\triangleright$  rm IHTA help \*.tgz; (remove old help files archive)
	- $\triangleright$  tar -czvf IHTA help YYYYMM.tgz ./help/; (archive the current static help files to IHTA help  $201804$ )
	- $\triangleright$  rm -rf ./help/\*; (remove the old help files)
	- $\triangleright$  cd help;
	- $\triangleright$  cp /tmp/IHTA latest/\*.zip ./; (move the new compressed help files in place)
	- $\triangleright$  for x in \*.zip; do unzip  $\frac{1}{2}$  {x}; done (decompress static help files)
	- $\triangleright$  for x in \*.zip; do rm -f  $\{(x\};$  done (remove static help files)
- Linux Administrator with sudo privilege:
	- systemctl restart httpd; (IO Linux System Administrator restarts Apache Web Server)

The PD Team performs a Smoke Test of the IHTA WebLogic Environment and Application Setup.

If the Smoke Test in [Table 11](#page-21-2) is successful then the Deployment is complete. If the Smoke Test fails, a decision will be made at that time to either fix or rollback.

## <span id="page-21-1"></span>**4.10 Installation Verification Procedure**

Use the steps in [Table 11](#page-21-2) to test the main functionality of IHTA to ensure the installation of IHTA is successful.

<span id="page-21-2"></span>

| Step# | <b>Action</b>                                                                                                | <b>Expected Results</b>                                                                  |
|-------|----------------------------------------------------------------------------------------------------|------------------------------------------------------------------------------------------|
|       | Open IHTA                                                                                                    | SSO page appears                                                                         |
| 2     | Click on the 'Sign In with VA PIV<br>Card graphic'                                                           | Windows Security pop-up box appears<br>requesting your PIV certificate and pin<br>number |
| 3     | Enter pin number and click 'Ok'                                                                              | SSO log on succeeds. IHTA homepage<br>appears                                            |
| 4     | Verify Version # is the Version #<br>included in the build e-mail received<br>from the Configuration Manager | <b>IHTA Version at bottom of page matches</b><br>version included in e-mail              |
| 5     | Login into application                                                                                       | IHTA home page is displayed                                                              |

**Table 11: Smoke Test IHTA for Functionality**

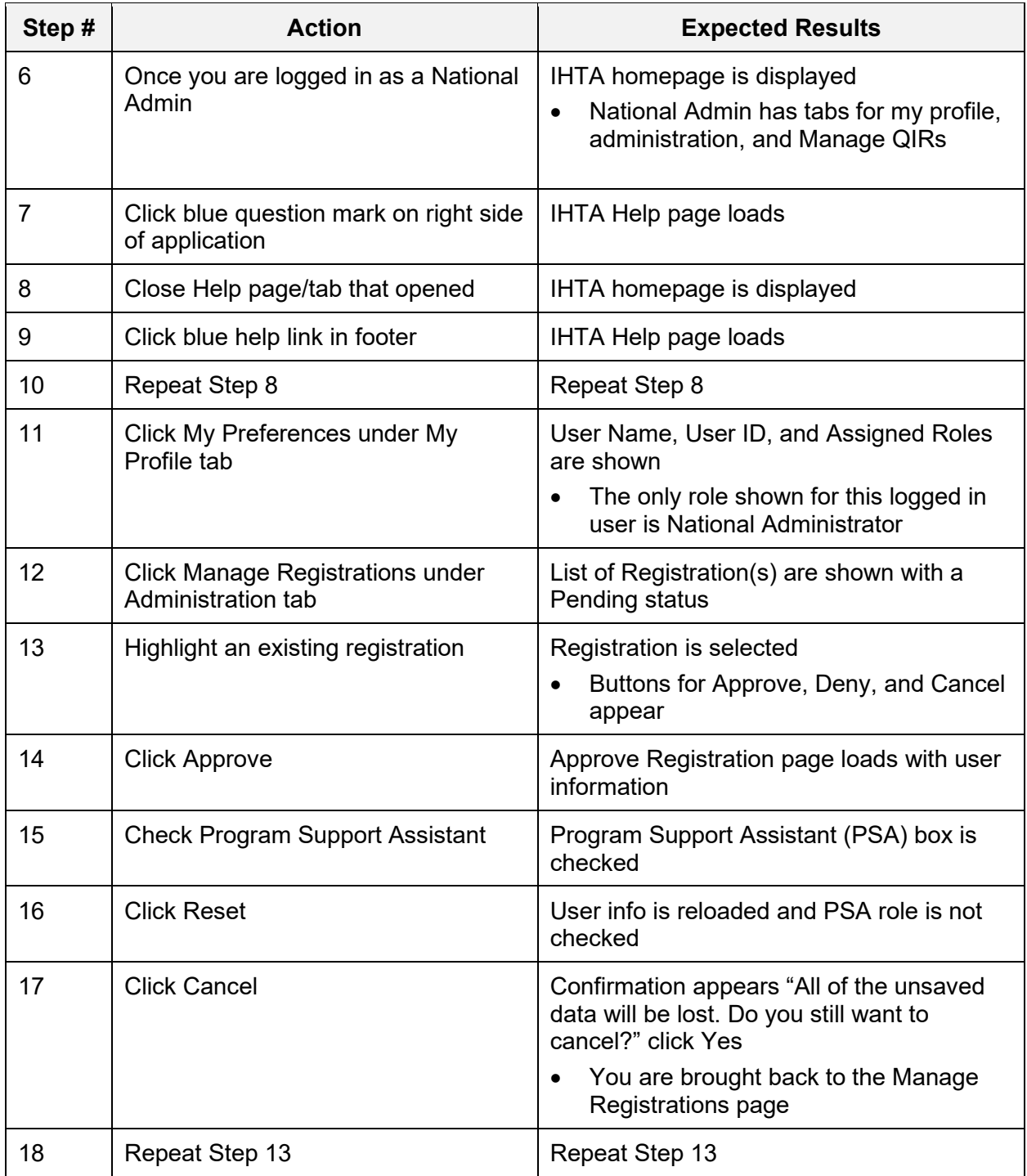

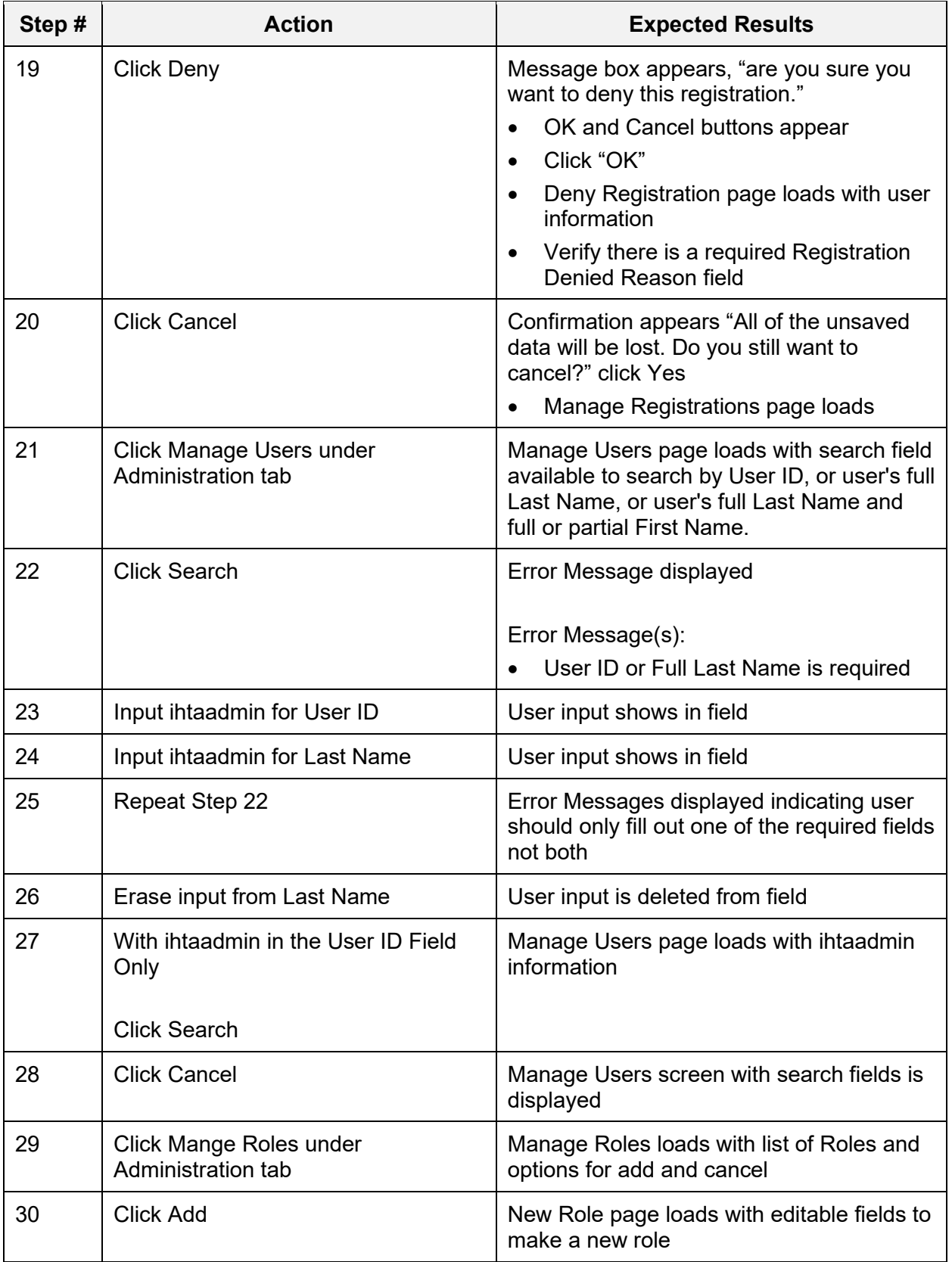

![](_page_24_Picture_214.jpeg)

![](_page_25_Picture_208.jpeg)

![](_page_26_Picture_191.jpeg)

# <span id="page-26-0"></span>**4.11 System Configuration**

WebLogic Portal was updated in a previous release from 10.3.6 to 10.3.7 to be TRM compliant. Please refer to [Appendix A.](#page-32-0)

# <span id="page-26-1"></span>**4.12 Database Tuning**

IHTA Version 14.0 deployment will not require any database configuration changes or database structure alterations to the existing HT databases.

# <span id="page-26-2"></span>**5 Back-Out Procedure**

This section outlines the back out procedures for IHTA.

# <span id="page-26-3"></span>**5.1 Back-Out Strategy**

Any database structure or data changes introduced during a release will be removed on a caseby-case basis. Back-out scripts are included as part of the database change package and will be applied as needed to correct any failed area during the release deployment.

# <span id="page-26-4"></span>**5.2 Back-Out Considerations**

## <span id="page-26-5"></span>**5.2.1 Load Testing**

Not applicable for this application.

### <span id="page-26-6"></span>**5.2.2 User Acceptance Testing**

Not applicable for this application, there are no functional changes.

## <span id="page-26-7"></span>**5.3 Back-Out Criteria**

The back-out criteria are errors in the log files, other application errors, and the application performance not meeting the project standards.

Based on the criteria available about a failure, the initial strategy will be to work with IT Operations and Services (ITOPS) staff that is assisting with the IHTA release deployment to correct the problem.

# <span id="page-26-8"></span>**5.4 Back-Out Risks**

Not applicable for this application.

# <span id="page-27-0"></span>**5.5 Authority for Back-Out**

Product Development (PD) would issue the authority to back-out.

# <span id="page-27-1"></span>**5.6 Back-Out Procedure**

Refer to section [6, Rollback Procedure](#page-27-3) for the back-out procedure.

The back-out procedure will be coordinated between HTRE product development staff members and ITOPS technical staff assigned to deploy the IHTA release. Appropriate actions will be taken as needed to first correct the issue and failing that, reconfigure the release to work around any minor failures. The last option will be to revert back to the prior IHTA release and revisit IHTA release deployment at a future date.

# <span id="page-27-2"></span>**5.7 Back-Out Verification Procedure**

Refer to section [4.10, Installation Verification Procedure](#page-21-1) for the back-out verification procedure.

# <span id="page-27-3"></span>**6 Rollback Procedure**

# <span id="page-27-4"></span>**6.1 Rollback Considerations**

Since the database structure or data requirements of the HT database will not be altered to support IHTA Version 14.0, HT database rollback will only be considered if data is introduced during IHTA smoke testing following IHTA deployment to production. Database recovery and rollback will only occur if manual data correction by PD cannot be employed as an alternative.

# <span id="page-27-5"></span>**6.2 Rollback Criteria**

The following criteria will be used to evaluate the need for database recovery:

- Data is logically introduced during testing of the IHTA Version 14.0 application.
- Users have not been allowed access to IHTA following upgrade.
- External data feeds to HT database have not been restarted.
- The amount of time that has passed since IHTA allowed user access.

Since IHTA Version 14.0 does not introduce HT database structural or data changes, PD will consider manual data correction over HT database recovery.

## <span id="page-28-0"></span>**6.3 Rollback Risks**

The greatest rollback risk can be loss of data. The amount of data loss will depend on when it is determined that a rollback is potentially needed in relation to the amount of time that has passed since the IHTA was made available to the users following deployment of IHTA Version 14.0.

# <span id="page-28-1"></span>**6.4 Authority for Rollback**

The PD team will be contacted to issue authority for database rollback.

# <span id="page-28-2"></span>**6.5 Rollback Procedure**

Home Telehealth product development team members will coordinate with AITC DBA staff to perform database recovery. The form of database recovery followed will depend on the type of database failure that requires a recovery effort to be initiated.

Recovery of the database to a prior point in time will require restoring the database from a full backup and applying the transaction logs necessary to bring the database state to the decided upon point in time. All due consideration should be given to the impact that this form of database recovery will have as data will be lost. Performing a database rollback recovery should only be considered after all other possible approaches to data correction have been found to have a greater impact than a point-in-time recovery. The following subsections describe the process for rolling back a database to a desired point in time.

## <span id="page-28-3"></span>**6.5.1 Steps for IHTA Deployment Rollback**

The details for rolling back IHTA to a previous version in production are listed below.

**NOTE:** The below Linux commands end with a semicolon, and the Linux command support information notes are in parenthesis.

- WebLogic Administrator as weblogic user:
	- $\triangleright$  getstatus.sh ppd.properties; (If the application JVM MS1 is running)
	- $\triangleright$  stopserver.sh prod.properties MS1; (Shutdown JVM/IHTA Application)
	- $\triangleright$  undeploy.sh prod.properties; (Undeploy version 14.0.0.##### due to failure)
	- $\triangleright$  rm -rf/u01/domains/ihta prod1035/servers/MS1; (clean out old app cached files)
	- $\triangleright$  deploy.sh prod.properties  $/$ u01/domains/ihta\_prod1035/appStage/12.5.0.00701/ccht.war; (where <12.5.0.00701> is the Previous Version of the IHTA Application)
	- $\triangleright$  appstatus.sh prod.properties; (output should say NEW)
	- $\triangleright$  startserver.sh prod.properties MS1; (Start the JVM/IHTA Application)
	- $\triangleright$  appstatus prod.properties; (output should say ACTIVE)
	- getstatus prod.properties; (output shows Admin and MS1 running)

#### <span id="page-29-0"></span>**6.5.2 Steps for IHTA Static Help Files Rollback**

**NOTE:** The below Linux commands end with a semicolon, and the Linux command support information notes are in parenthesis.

- WebLogic Administrator as weblogic user continued:
	- $\geq$  cd /var/www/html/maint;
	- $\triangleright$  rm -rf ./help/\*; (remove the New Version help files)
	- $\triangleright$  tar -xzvf IHTA help YYYYMM.tgz ./help/; (restore the previous version static help)
- Linux Administrator with sudo privilege:
	- systemctl restart httpd; (IO Linux System Administrator restarts Apache Web Server)

#### <span id="page-29-1"></span>**6.5.3 Steps for IHTA Startup**

The details of starting IHTA in production are listed below.

**NOTE:** The below Linux commands end with a semicolon, and the Linux command support information notes are in parenthesis.

- WebLogic Administrator as weblogic user:
	- $\geq$  cd; (make sure user in weblogic home directory)
	- $\triangleright$  ps -ef | grep java; (should be no java processes running)
	- $\triangleright$  domains/ihta prod1035/startWeblogic.sh; (Start the WebLogic Admin Server)
	- $\triangleright$  appstatus.sh prod.properties; (output should show NEW meaning application is deployed but not running)
	- $\triangleright$  startserver.sh prod.properties MS1; (Start the JVM/IHTA Application)
	- appstatus prod.properties; (output should say ACTIVE)
	- getstatus prod.properties; (output shows Admin and MS1 running).
- Linux Administrator with sudo privilege:
	- systemctl restart httpd; (IO Linux System Administrator restarts Apache Web Server)

#### <span id="page-30-0"></span>**6.5.4 Steps for IHTA Shutdown**

The details to shut down IHTA in production are listed below.

**NOTE:** The below Linux commands end with a semicolon, and the Linux command support information notes are in parenthesis.

- WebLogic Administrator as weblogic user:
	- $\geq$  cd; (make sure user is in the weblogic home directory)
	- getstatus.sh prod.properties; (output shows Admin and MS1 running)
	- appstatus.sh prod.properties; (output should say ACTIVE)
	- stopserver.sh prod.properties MS1; (Shutdown JVM/IHTA Application)
	- appstatus prod.properties; (output should say NEW)
	- $\triangleright$  getstatus prod.properties; (output shows only Admin server is running)
	- $\triangleright$  killall java; (Kill the remaining Nodemanager and Admin Server Java Processes)
	- $\triangleright$  ps -ef | grep java; (confirm no Java processes running)
- Linux Administrator with sudo privilege:
	- systemctl stop httpd; (IO Linux System Administrator restarts Apache Web Server)

#### <span id="page-30-1"></span>**6.5.5 Backup Selection**

Select the full database backup that is prior to and closest to the point in time that the database will be recovered to. If the backup is on external medium, transfer it to a folder on the primary database server so that it is directly available to the database software. Select all transaction log backups that were taken twenty-four hours prior to the database backup you have selected, and all transaction log backups taken up to, include the point in time that you have targeted, to recover the database. If the transaction log backups are on external medium, transfer all to a folder on the primary database server so that they are directly available to the database software.

#### <span id="page-30-2"></span>**6.5.6 Database Recovery Preparation**

- 1. Make sure all application use of the database is shutdown. Place the database in the restricted access mode and clear all current user connections.
- 2. Shutdown database replication to the secondary server, since the same data issue that is influencing the primary also affects the secondary database. The replication database will need to be rebuilt once the recovery is completed.
- 3. Though it is the database that needs to be corrected, it also represents the starting point if the recovery effort fails for any reason. Take a full backup of the database. Save the backup in a file just in case it is needed to rebuild and restart the recovery.

#### <span id="page-31-0"></span>**6.5.7 Database Point in time Restore**

- 1. Coordinate with the database administrator (DBA) on duty at the data center hosting the primary Home Telehealth database to perform the database restore.
- 2. Provide the data center DBA with the point in time that the database will be recovered.
- 3. Support the data center DBA as they collect DB backup and transaction log files and perform database recovery procedures.

#### <span id="page-31-1"></span>**6.5.8 Database Recovery Follow-up**

- 1. Once recovery is completed, provide the data center DBA scripts to:
	- a. Validate the database functionality.
	- b. Identify the last Health Level 7 (HL7) messages processed to the database.
	- c. Determine the last data built to the database from the IHTA.
- 2. Have the data center DBA:
	- a. Create a full database backup and a backup of the transaction log.
	- b. Copy the backups to the secondary database server.
	- c. Perform the steps above to recover the database on the secondary database server.
	- d. Restart database replication.
- 3. Follow-up with CNS sustainment team members to collect and run any lost HL7 survey or census messages. Notify users of any lost IHTA data.

## <span id="page-31-2"></span>**6.6 Rollback Verification Procedure**

PD will review timestamps within the database in comparison to audit message logs located elsewhere within the database server to validate that the database has been recovered to the correct point in time prior to the data failure point.

## <span id="page-32-0"></span>**Appendix A Upgrade from WebLogic Portal 10.3.6 to WebLogic Portal 10.3.7**

### **A.1 Conventions**

appstatus.bsh prod.properties Font for command lines entries -> Pointer for output --- STATE ACTIVE --- Output format [Note: No STATE is displayed] Note Format Examples: dzdo su – <mark>weblogic</mark> appstatus.bsh prod.properties  $\rightarrow$  --- STATE\_ACTIVE  $\rightarrow$ -appstatus.bsh prod.properties [NOTE: NO STATE IS DISPLAYED]

#### **A.2 Starting Procedure**

dzie – weblogiczne – weblogiczne – weblogiczne – weblogiczne – weblogiczne – weblogiczne – weblogiczne – weblo

1. Shutdown all WebLogic Portal (WLP) Processes

![](_page_32_Picture_323.jpeg)

#### 2. Backup WLP 10.3.6 Domain

cd domains/ihta\_prod/  $\frac{1}{100}$  =  $\frac{1}{100}$  =  $\frac{1}{20000}$   $\frac{39606}{100000}$   $\frac{1}{200000}$   $\frac{1}{2000000}$   $\frac{1}{2000000}$   $\frac{1}{20000000}$   $\frac{1}{20000000}$   $\frac{1}{200000000}$   $\frac{1}{200000000}$   $\frac{1}{200000000}$   $\frac{1}{200000000}$   $\frac{1}{2$ tar -czvf ../sqa\_rel\_bu-20181128.tgz ./ cd ..  $pwd - P$   $\rightarrow$  /U01/DOMAINS  $\vert s \vert$ -la \*.tgz  $\vert s \vert$  =  $\vert s \vert$  =  $\vert s \vert$  and  $\vert s \vert$  and  $\vert s$ tar -tvf sqa rel bu-20181128.tgz | wc -l -> 39606 [NOTE THE NUMBER OF FILES BACKED UP EXACTLY MATCHES ABOVE]

3. Backup WLP 10.3.6 Application Installation Directories

```
cd /u01/app/oracle
ll weblogic [Note weblogic is a soft link pointing to weblogic-portal-10.3.6]
rm -f weblogic
cd weblogic-portal-10.3.6
pwd -P [NOTE CONFIRM YOU ARE IN THE /U01/APP/ORACLE/ WEBLOGIC-PORTAL-10.3.6 DIRECTORY]
find. | wc -| -> 8324 [NOTE THE NUMBER OF FILES BACKED UP]
\underline{\frac{\text{CD}}{\text{PWD}}} - P
             \frac{-p}{\sqrt{101}} / APP/ORACLE
ls -la *.tgz [Note confirm *.tgz backup file is here]
tar -tvf 600wlp10.3.6 bu 20181128.tgz | wc -l \rightarrow 8324 [NOTE THE NUMBER OF FILES BACKED UP EXACTLY MATCHES ABOVE]
```
4. Prepare for the Installation of WebLogic Portal 10.3.7

![](_page_33_Picture_97.jpeg)

#### **NOTE: GET X11 RUNNING ON WEBLOGIC SA's WORKSTATION CONNECT TO SERVER AS WEBLOGIC AND TEST WITH XCLOCK**

#### **A.3 Install WebLogic Portal 10.3.7**

cd /u01/app java -d64 -jar portal103\_generic.jar

Click **Next**

| Oracle Installer - Oracle WebLogic Portal 10.3.7 - Reflection X Advantage<br>$\Box$<br>$\Box$         |                                                                                                    |                     |  |  |  |
|----------------------------------------------------------------------------------------------------|----------------------------------------------------------------------------------------------------|---------------------|--|--|--|
| Welcome<br>This installer will guide you through the installation of<br>Oracle WebLogic Portal 10.3.7 |                                                                                                    | ORACLE <sup>®</sup> |  |  |  |
| ORACLE <sup>®</sup>                                                                                   | <b>Instructions</b><br>Click the Next button to proceed to the next screen. If you want<br>to change entries in a previous screen, click the Previous button.<br>You may quit the installer at any time by clicking the Exit button. |                     |  |  |  |
| Exit                                                                                                  |                                                                                                    | Previous<br>Next    |  |  |  |

**Figure 1: Oracle Installer Welcome Dialogue**

- <span id="page-33-0"></span>Select **Create a new Middleware Home**
- Enter the following into the **Middleware Home Directory** field: **/u01/app/oracle/weblogic-portal-10-3-7**
- Click **Next**

![](_page_34_Picture_36.jpeg)

**Figure 2: Middleware Home Directory Dialogue**

#### <span id="page-34-0"></span>**NOTE: GET THROUGH THE EMAIL NOTIFICATION SCREENS INDICITING THAT YOU DO NOT WANT TO BE EMAILED/NOTIFIED**

- Accept the defaults on **Choose Products and Components** dialogue
- Click **Next**

![](_page_35_Picture_31.jpeg)

**Figure 3: Products and Components Dialogue**

- <span id="page-35-0"></span>Accept the defaults on **JDK Selection** dialogue
- Click **Next**

![](_page_36_Picture_43.jpeg)

**Figure 4: JDK Selection Dialogue**

#### <span id="page-36-0"></span>Click **Yes**

![](_page_36_Picture_3.jpeg)

**Figure 5: Confirmation Dialogue**

<span id="page-36-1"></span>Verify the paths are correct and click **Next**

![](_page_37_Picture_32.jpeg)

**Figure 6: Product Installation Directories**

- <span id="page-37-0"></span>Accept the defaults for the **Installation Summary** dialogue
- 12. Click **Next**

![](_page_38_Picture_17.jpeg)

<span id="page-38-0"></span>**Figure 7: Installation Summary Dialogue**

![](_page_39_Picture_31.jpeg)

**Figure 8: Installing Patch Dialogue**

- <span id="page-39-0"></span>13. Uncheck **Run Quickstart**
- 14. Click Done

![](_page_40_Picture_64.jpeg)

**Figure 9: Installation Complete Dialogue**

### <span id="page-40-0"></span>**A.4 Upgrade WebLogic Portal 10.3.6 Domain to WebLogic Portal 10.3.7**

![](_page_40_Picture_65.jpeg)

Click **Next**

![](_page_41_Picture_32.jpeg)

**Figure 10: Oracle WebLogic Upgrade Wizard Dialogue**

- <span id="page-41-0"></span>2. Select **9.0 or higher** radio button
- Click **Next**

![](_page_42_Picture_33.jpeg)

**Figure 11: Select WebLogic Version Dialogue**

<span id="page-42-0"></span>4. Select the specific Domain you are upgrading

#### **NOTE: FOR PRODUCTION SELECT ihta\_prod DOMAIN**

5. Click Next

![](_page_43_Picture_32.jpeg)

**Figure 12: Select Domain to Upgrade Dialogue**

- <span id="page-43-0"></span>Select the **AdminServer** radio button
- 7. Click **Next**

![](_page_44_Picture_29.jpeg)

**Figure 13: Select Administration Server Dialogue**

- <span id="page-44-0"></span>Uncheck **Back up current domain**
- Click **Next**

![](_page_45_Picture_27.jpeg)

**Figure 14: Select Upgrade Options Dialogue**

<span id="page-45-0"></span>Click **Next** from the **Execute P13n Components Domain Upgrade** dialogue

![](_page_46_Picture_31.jpeg)

**Figure 15: Execute P13n Components Domain Upgrade Dialogue**

<span id="page-46-0"></span>Click **Next** from the **Execute WLP Domain Upgrade Plugins** dialogue

![](_page_47_Picture_28.jpeg)

**Figure 16: Execute WLP Domain Upgrade Plugins Dialogue**

<span id="page-47-0"></span>12. Click Next from the Finalize Domain Upgrade dialogue

![](_page_48_Picture_36.jpeg)

**Figure 17: Finalize Domain Upgrade**

- <span id="page-48-0"></span>13. Select Yes on the Database Upgrade Choice dialogue
- 14. Click **Next**

![](_page_49_Picture_34.jpeg)

**Figure 18: Database Upgrade Choice Dialogue**

- <span id="page-49-0"></span>Accept defaults on the **Associate DB Categories with Datasources** dialogue
- 16. Click **Next**

![](_page_50_Picture_28.jpeg)

#### **Figure 19: Associate DB Categories with Datasources Dialogue**

<span id="page-50-0"></span>17. Click Done on Upgrade Complete dialogue

![](_page_51_Picture_94.jpeg)

**Figure 20: Upgrade Complete Dialogue**

### <span id="page-51-0"></span>**A.5 Post Install and Domain Upgrade steps for WebLogic Portal 10.3.7 Upgrade**

#### 1. Fix config.xml

![](_page_51_Picture_95.jpeg)

#### 3. Fix WLP NodeManager

![](_page_52_Picture_125.jpeg)

### **A.6 Startup all WebLogic Portal (WLP) Processes Deploy and Start IHTA Application**

![](_page_52_Picture_126.jpeg)